# UR 机器人实验指导书

# 一、UR 机器人简介

这是一种六轴协作式工业机器人,该机器人可通过编程来移动工具并使用电 信号与其他机器进行通信。UR 机器人主要有三种型号,分别是:UR3,UR5 和 UR10。 我们这里使用的是 UR10 型号。它的基本参数为:半径 1300 毫米/51.2 英寸; 有效载荷 10 千克/22 磅;占地面积 190 毫米/7.5 英寸;重量 28.9 千克/63.7 磅。 六轴表示它有六个相互独立的旋转关节,每个关节在如图 1 中用红圈表示。一个 机器人主要由三个主要部分组成:机器人手臂、示教盒以及控制箱。

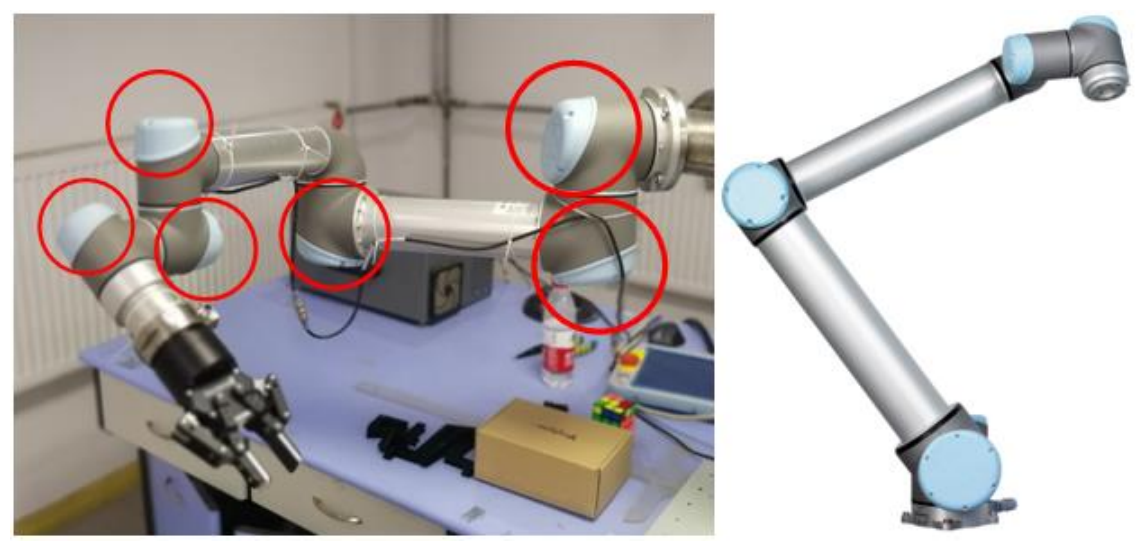

图 1 机器人手臂

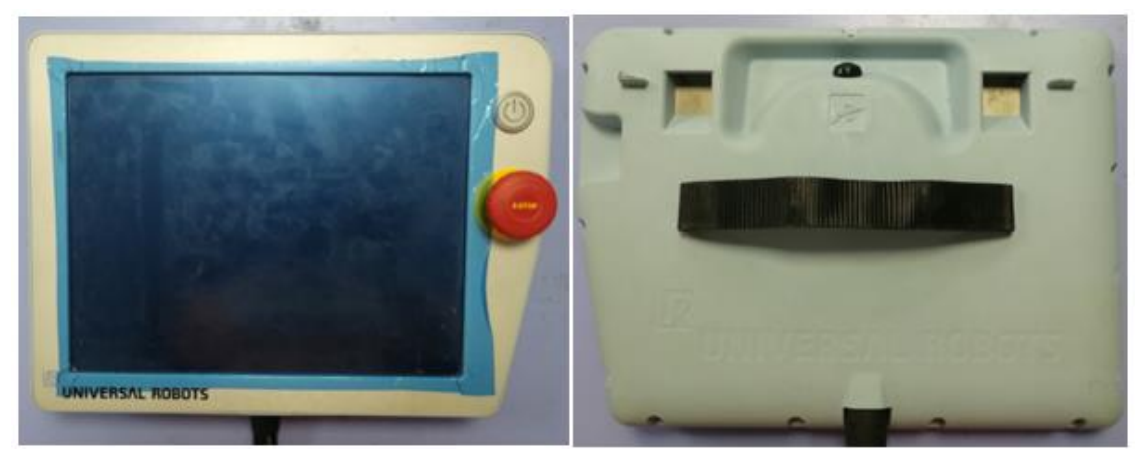

#### 图 2 示教盒

图 2 左侧为示教盒的正面示意图,除了一个触摸屏外,还有两个按钮。上方 的按钮用于启动示教盒,下方的按钮为紧急制动按钮。右侧为示教盒的背面,黑 色的按钮用于机械臂的自由运动和力的测量,具体使用在实验内容中详细说明。

使用示教盒时,请同学们将黑色布带套在手上,以防示教盒脱手。

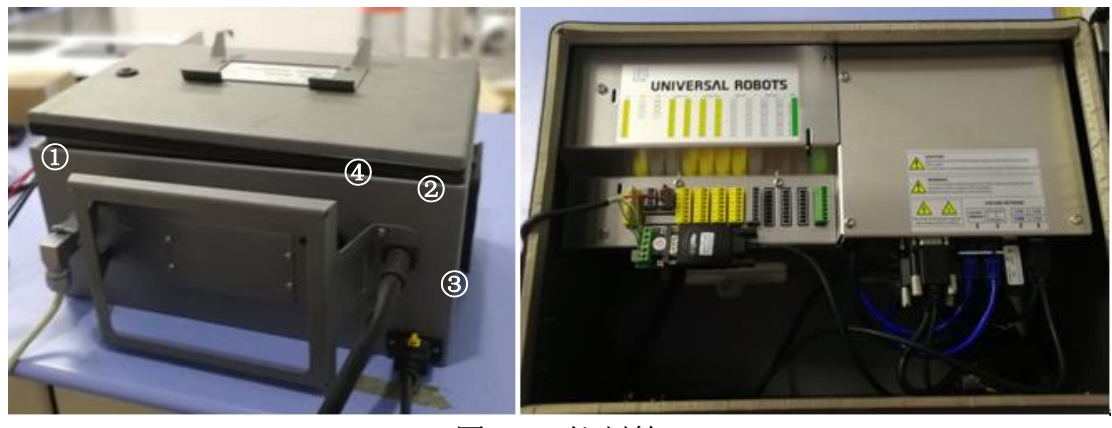

图 3 控制箱

控制箱外壳与外部有四个接口,接口①是控制机器人手臂六个关节电机的电 缆线,接口②是连接示教盒的电缆线,接口③是电源电缆线,接口④是外接网口, 在外接电脑或者其它机器电子设备时使用。控制箱的顶盖可以打开,内部提供了 一些可以使用的控制器 I\O 口,通过这些 I\O 口,我们可以实现双臂的简单协作 功能,具体使用方法在第二节课进行详细说明。

机器人工作空间:UR10 机器人的工作空间是指基座关节周围 1300mm 范围内 的区域。选择机器人安装位置时,务必考虑机器人正上方和正下方的圆柱体空间。 尽可能避免将工具移向圆柱体空间,因为这样会造成工具慢速运动时关节却运动 过快,从而导致机器人工作效率低下,风险评估难以进行。

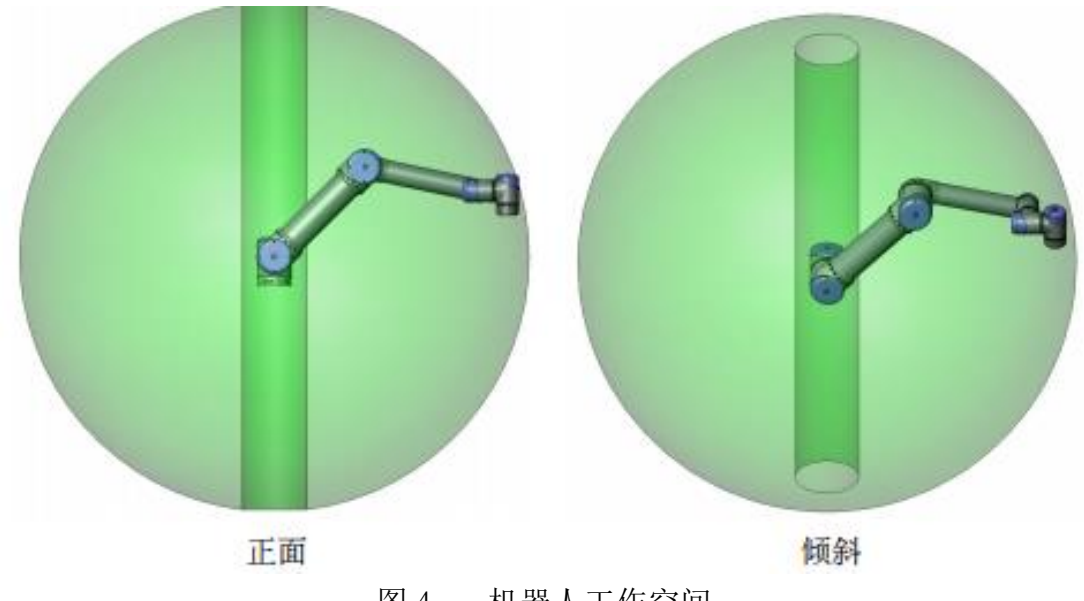

图 4 机器人工作空间

为了使 UR10 机器人可以进行一些实际操作, 我们在机器人的末端安装了夹 持器,如图五。

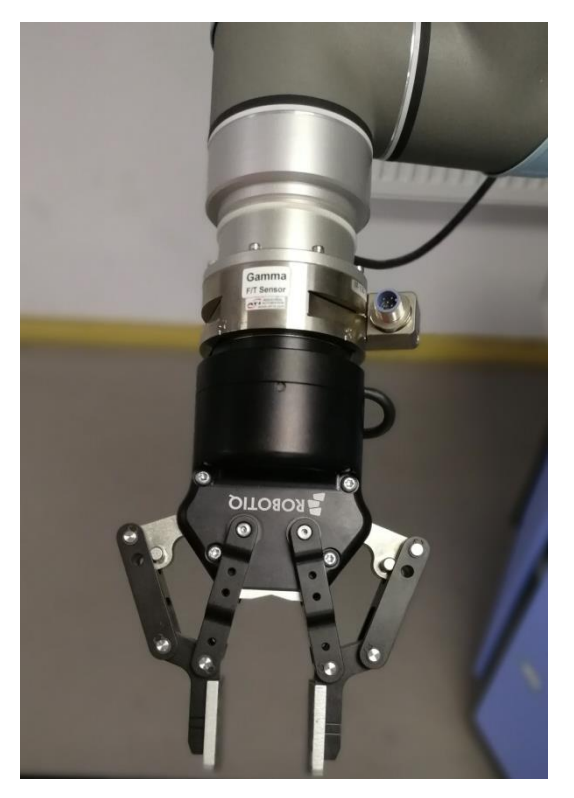

图 5 末端操作器

# 二、课程实验目标

- 了解机器人的硬件系统(操作系统、伺服控制系统、电机驱动 系统)
- 掌握UR机器人图形化编程界面PolyScope的一些基础使用方法
- 在 PolyScope 编程界面上熟练进行简单的编程实验

# 三、课程实验内容

# 1.使用 PolyScope 编程界面确定 TCP 并配置机器人特征 实验步骤:

1. 请按照如下操作启动机器人:

1.1 按示教盒前侧的 "紧急停止" 按钮。(防止示教盒内部系统出现故障 导致的机器人不受控制的运动)

1.2 按示教盒上的电源按钮。

1.3 待一分钟,系统会启动,触摸屏上将显示文字。

1.4 系统就绪后,触摸屏上将弹出一个窗口,提示机器人需要进行初始化。

1.5 触摸弹出窗口上的按钮。你将会被转至初始化屏幕。

1.6 等待出现确认应用的安全配置对话框,按下确认安全配置按钮。这适用 于需要根据风险评估进行调节的初始参数集。(可跳过)

1.7 解锁紧急停止按钮。机器人状态从紧急停止变成关闭电源。(如果在紧 急停止状态下,机器人将无法被启动)

1.8 请站在机器人可触及的范围(工作空间)之外。

1.9 触摸触摸屏上的开按钮。等待几秒钟,直至机器人状态变成空闲。

1.10 请确认有效荷载和所选的安装正确。如果基于传感数据的安装与所选 的安装不一致,将有提示出现。

1.11 触摸触摸屏上的启动按钮。此时,制动器即会解锁,机器人会发出噪 音并移动少许位置。

1.12 触摸确定按钮,转至欢迎屏幕。

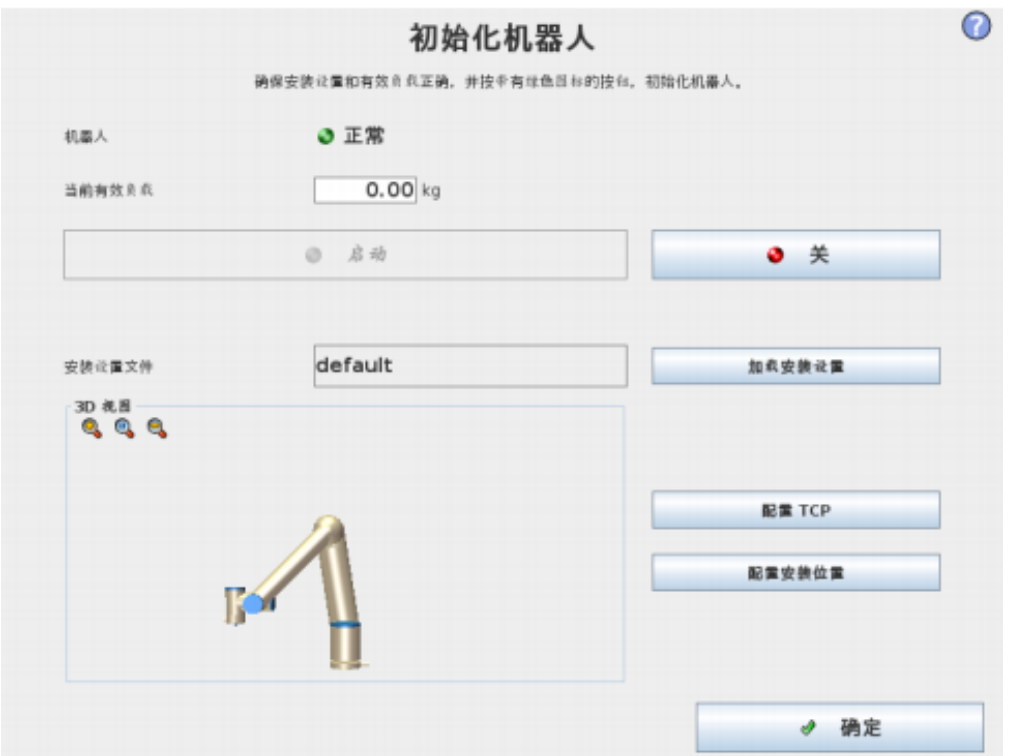

2.进入欢迎屏幕

启动控制器 PC 后,将显示欢迎屏幕。此屏幕提供以下选项:

• 运行程序:选择并运行已有程序。这是操作机器人手臂和控制箱最便捷的 方式。

• 为机器人编程:修改程序或创建新程序。

- 设置机器人:初始化机器人、更改语言、设置密码、校准屏幕等
- 关闭机器人:关闭机器人手臂的电源,关闭控制箱。
- 关于:提供有关软件版本的详情、主机名、IP 地址、序列号和法律信息。

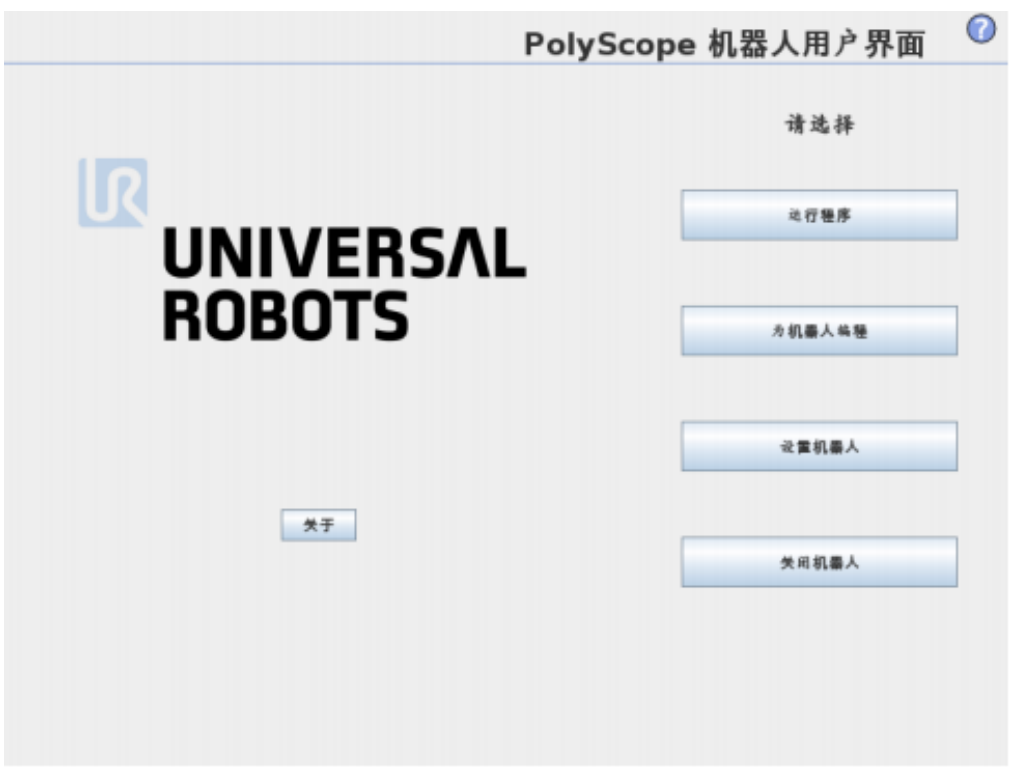

#### 3. 移动选项卡

移动选项卡中主要提供了三种机器人的运动方式:①左侧的移动工具中, 一共有 12 个箭头,上方 6 个箭头表示末端操作器的位置相对于特征坐标系的 X, Y, Z 轴的平移运动, 下方 6 个箭头表示相对于特征坐标系的 X, Y, Z 轴的旋转 运动。如果要具体的控制平移的距离和旋转的角度,可以通过右上角点击数值框 进行输入。特征坐标系也可以在右上角进行选取。(2)在移动选项卡的下方, 有 移动关节部分,在该部分可以具体独立控制六个关节的旋转运动。③在移动关 节正下方有一个自由驱动的按钮,这个按钮与示教盒背面的黑色按钮都是用来进 行机器人自由运动的。按住"自由驱动"按钮,可以抓取机器人并将其拉至所需 位置。如果设置选项卡中的重力设置错误,或者机器人手臂承受重载时,若按放 自由驱动按钮,机器人可能开始运动(下降)。此情况下,只需再次释放自由驱 动按钮即可。

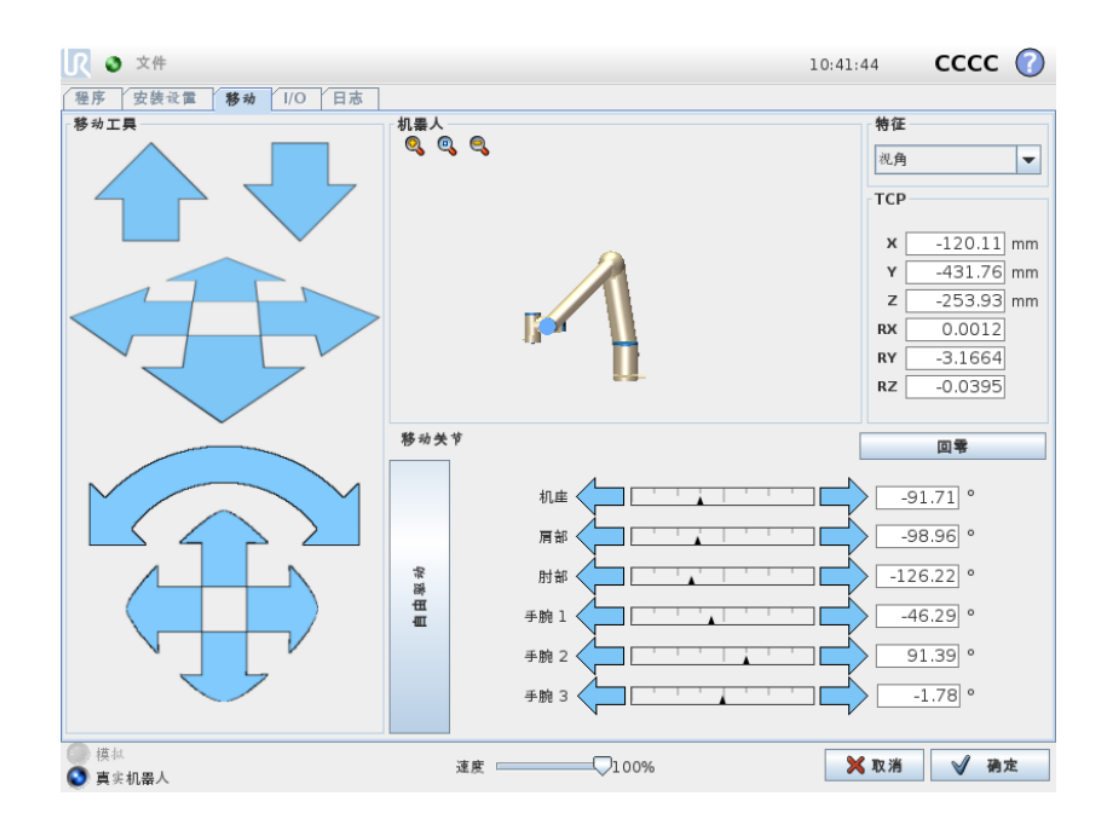

4. 位姿编辑器屏幕与自动移动选项卡

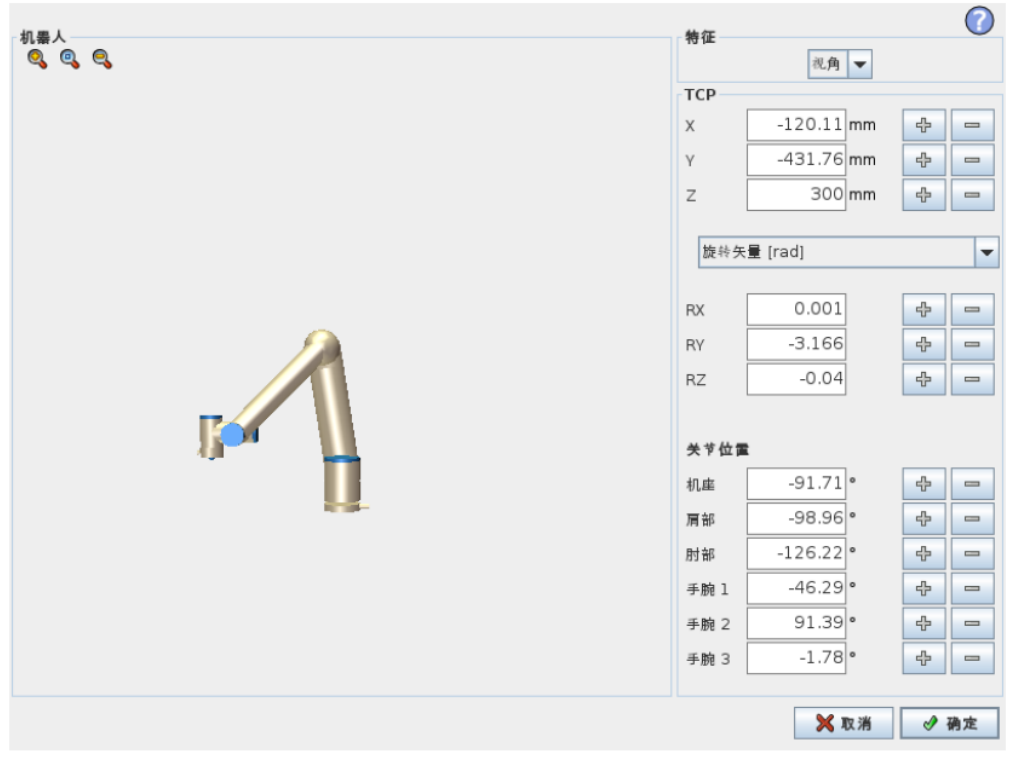

以 3D 视角形式显示机器人手臂的当前位置和指定的新目标位置。机器人手

臂 3D 图显示机器人手臂的当前位置,机器人手臂 "阴影部分"显示由屏幕右侧 指定值控制的机器人手臂的目标位置。按放大镜图标可缩放视角,拖动手指图标 可更改视角。

目标机器人 TCP 离开极限区域时,3D 成像消失。如果目标 TCP 违反边界限 制或接近边界极限,则成像会变成红色。

单击坐标可编辑值。单击框右侧的+或-按钮可对当前值进行加/减操作。按 住按钮将直接增大/减小值。按住的时间越长,增大/减小的值越大。

当机器人手臂必须移至其工作空间内的某个位置时需使用自动移动选项卡。 比如机器人手臂必须移动至程序的开始位置后才开始运行,又或者是移动至路点 的同时更改程序。到达确定位置后,点击"确定"按钮完成移动。

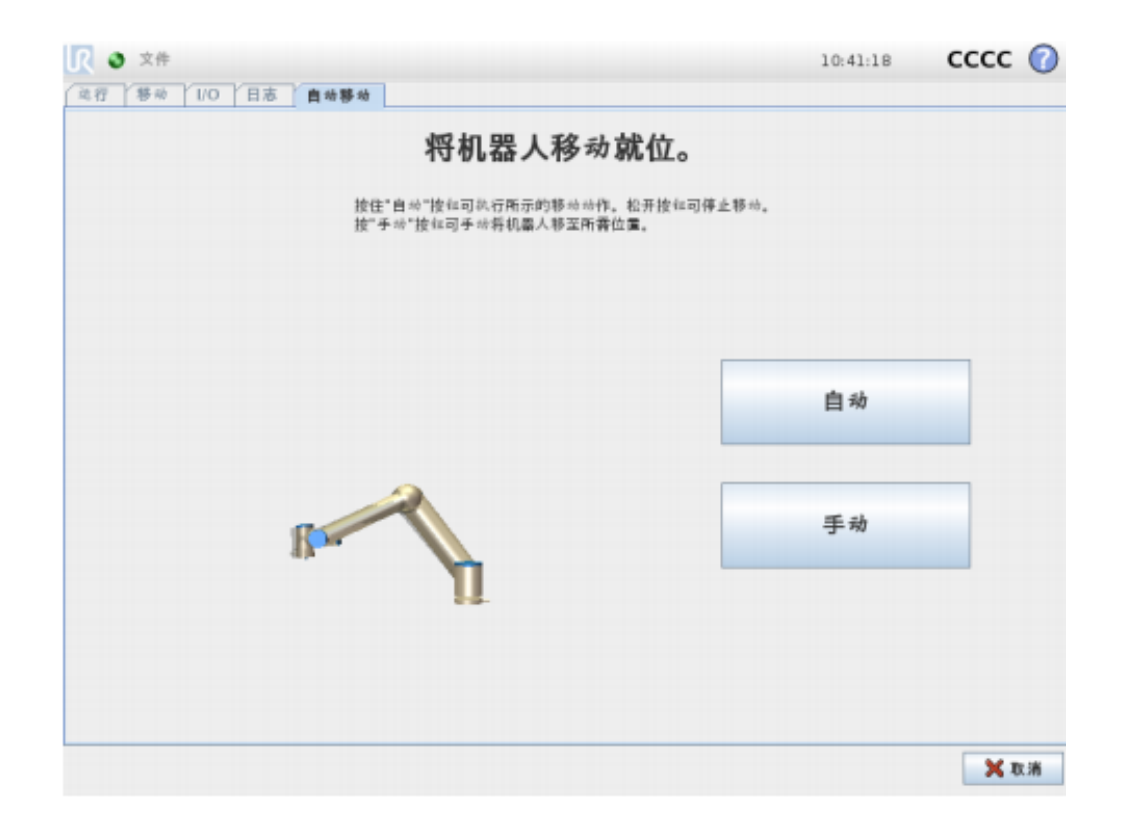

5. 安装设置

5.1 TCP 配置

工具中心点(TCP)既机器人工具的特征点。多个指定的 TCP 可在此屏幕上 定义。每个 TCP 都包含相对于工具输出法兰中心而设定的转换和旋转,如屏幕上 的图形所示。位置坐标 X、Y 和 Z 决定了 TCP 的位置, 而 RX、RY 和 RZ 决定了其 方向。当指定的值均为零时,TCP 与工具输出法兰的中心点重合,并应用屏幕右 侧显示的坐标体系。

5.1.1 添加、修改和删除 TCP

要定义新的 TCP,请点击新建按钮。所创建的 TCP 会自动获取一个唯一的名 称,并出现在下拉菜单中供选择。所选 TCP 的转换和旋转可以通过点击相应的空

白文本字段并输入新值来修改。要删除所选的 TCP,只需点击删除按钮。最后一 个剩余 TCP 无法删除。

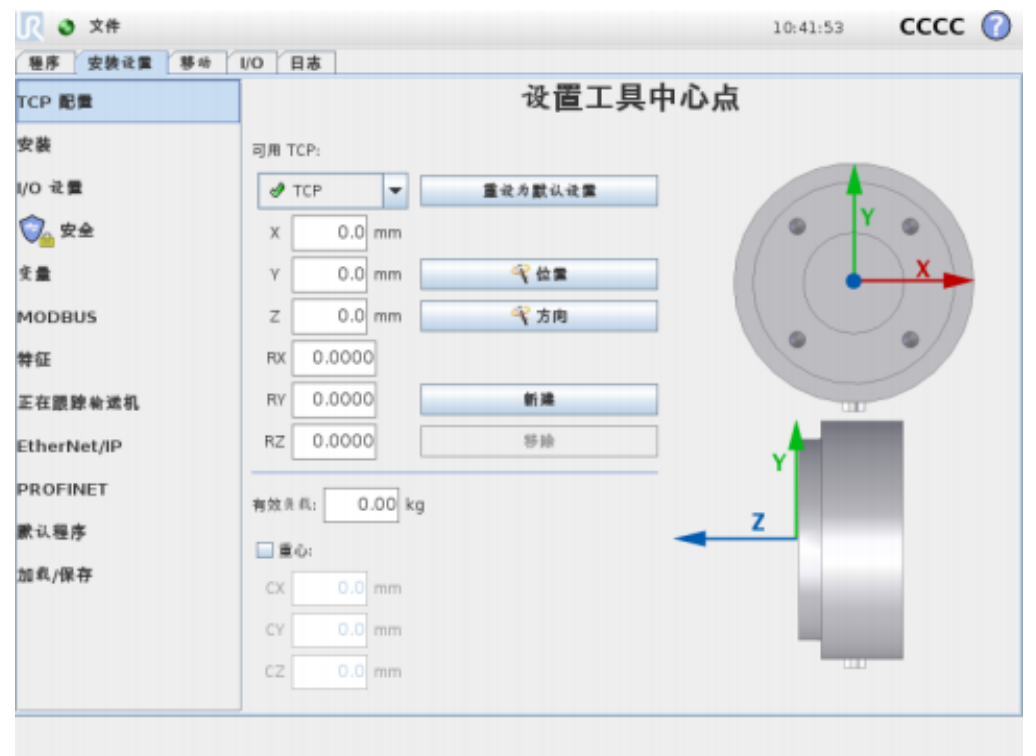

#### 5.1.2 默认和激活的 TCP

严格来说,所配置的 TCP 中有一个是默认 TCP。在 TCP 下拉菜单中,默认 TCP 的名称左侧有一个绿色图标。要将当前所选的 TCP 设为默认 TCP,点击设为默认 按钮。总有一个 TCP 偏移用作激活的 TCP 偏移,来决定笛卡尔空间中的所有线性 运动。在程序中,任何指定 TCP 都可设为激活的 TCP 用于机器人的特别移动。

5.1.3 示教 TCP 位置

TCP 位置坐标可通过以下步骤自动计算:

1. 点击位置按钮。

2. 在机器人工作空间中选择一个固定的点。

3. 使用屏幕右侧的按钮将 TCP 从至少三个不同角度移至所选的点上,并保 存工具输出法兰的相应位置。

4. 验证计算所得的 TCP 坐标,并使用设置按钮将其设定到所选的 TCP 上。

注意:这些位置必须足够多样化,以确保计算结果正确。否则,按钮上方的 状态 LED 将变为红色。

此外, 即使通常只要三个位置便足可确定正确的 TCP, 但仍然需要使用第四 个位置来进一步验证计算结果正确。每个为计算所得 TCP 保存的点的质量通过相 应按钮上的 LED 为绿色、黄色还是红色来指示。

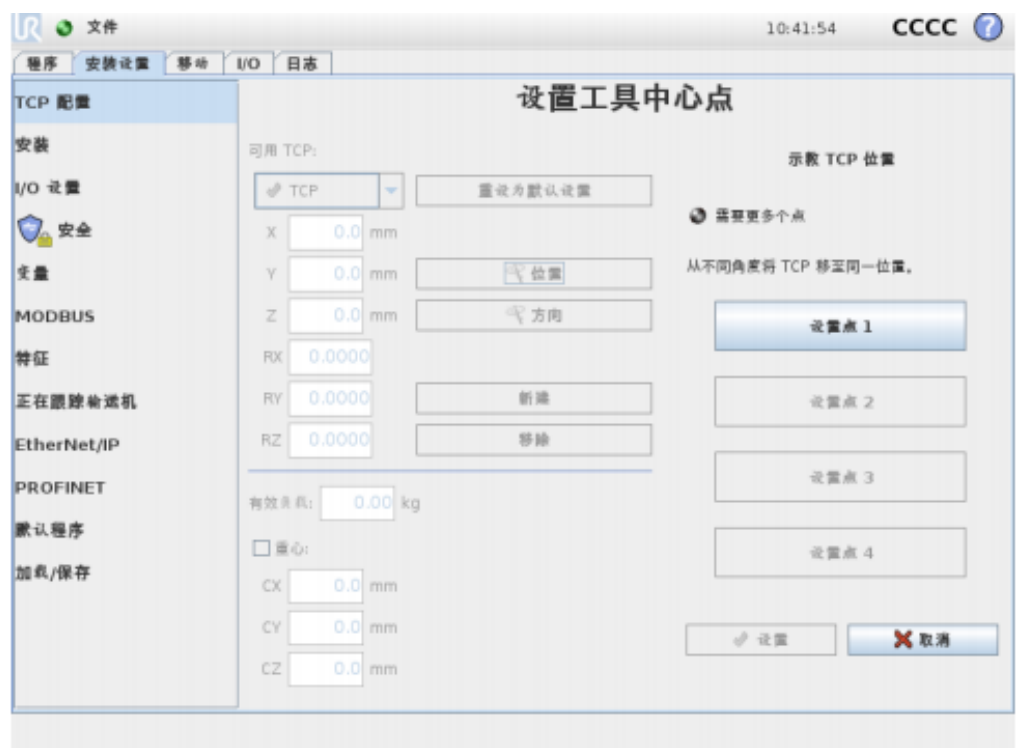

要求 1:

每组同学通过示教 TCP 的方法在两个机械臂上分别新建一个 TCP, 并 保存。名称格式: "TCP XZ" + "组号", 例如第一小组新建的 TCP 为"TCP\_XZ1"。

5.2 安装

此处可指定机器人手臂的安装。这有两个作用:

1. 在屏幕上正确显示机器人手臂。

2. 告知控制器重力方向。

控制器运用高级动力学模型确保机器人手臂平稳精确地运动,并使机器人手 臂处于自由驱动模式时能够自我支撑。为此,机器人手臂的安装务必设置正确, 这一点至关重要。

系统默认机器人手臂安装在平稳的台面或地面上,此情况下,无需对此屏幕 进行任何更改。但是,如果机器人手臂采用吊顶式、壁挂式安装或呈一定角度安 装,则需使用屏幕中的按钮对其进行调整。屏幕右侧的按钮可用于设置机器人手 臂的安装角度。右侧前三个按钮可将角度设置为吊顶(180◦)、墙壁(90◦)、 地面(0◦)。倾斜按钮可用于设置任意角度。屏幕底部的按钮用于旋转机器人手 臂的安装角度,以与实际安装角度保持一致。

机器人的安装位置和角度会影响默认的一种特征"视角"。

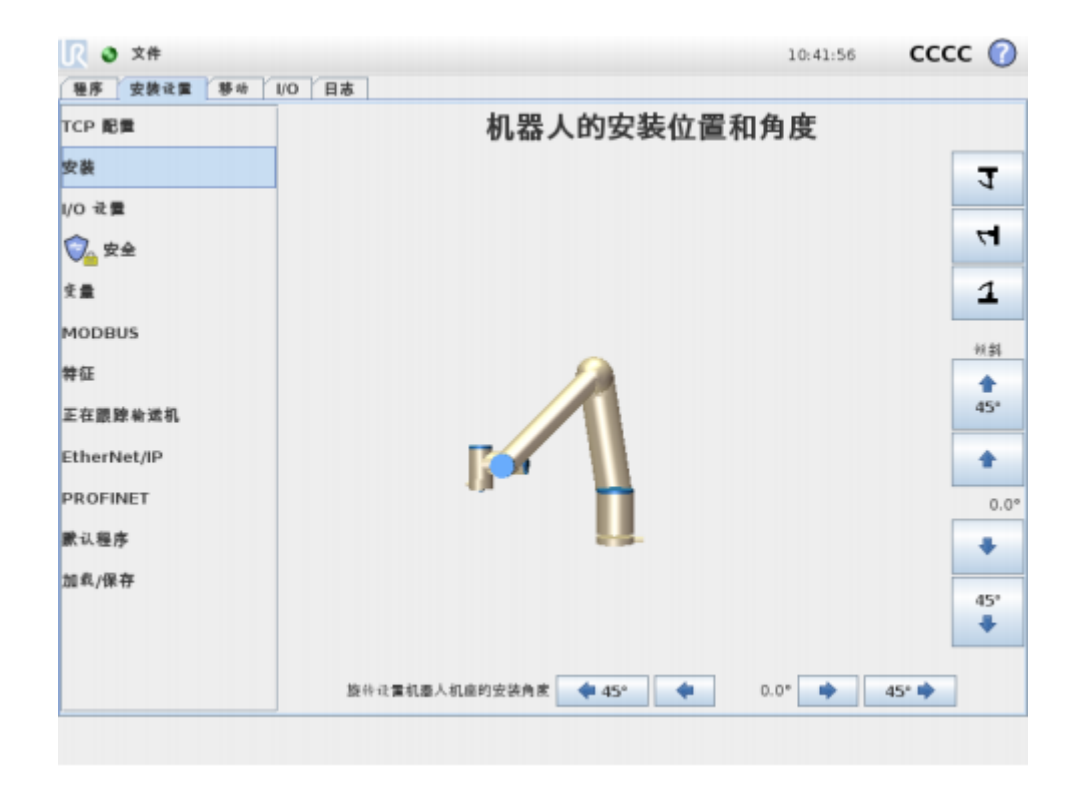

5.3 特征

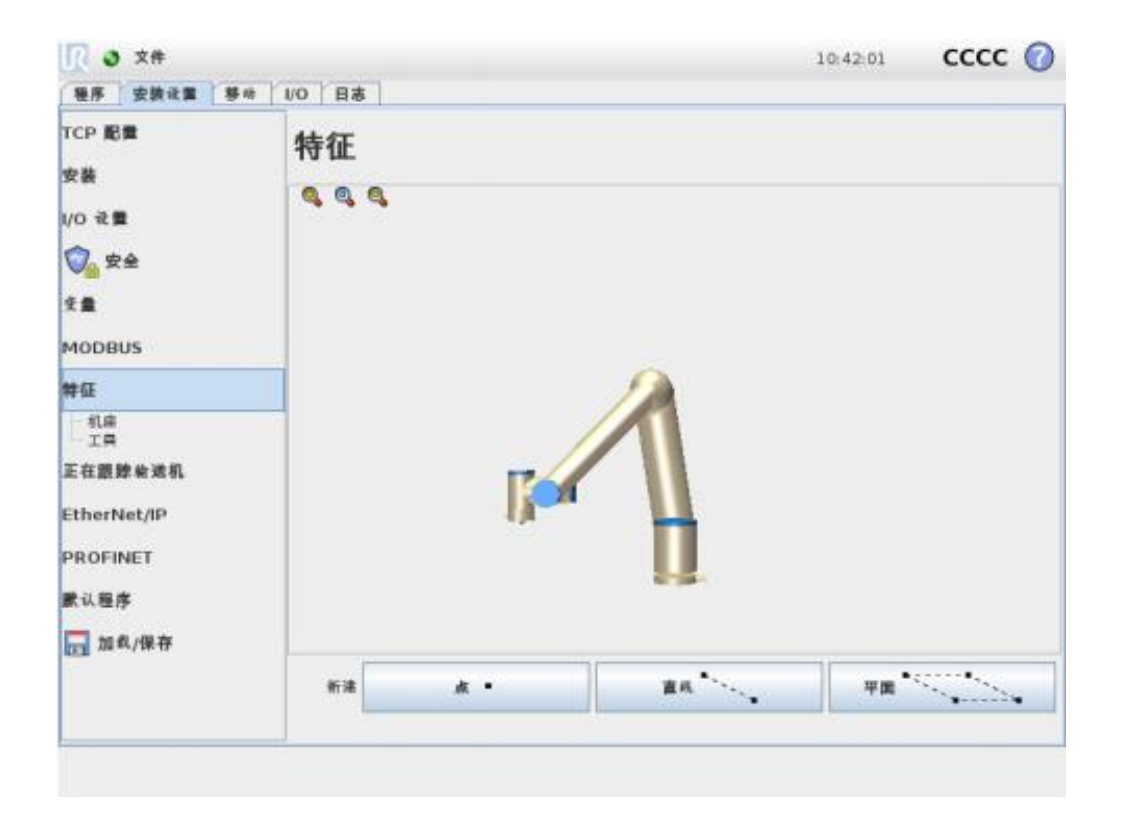

通常情况下,机器人程序的子部分包括必须相对于除机器人手臂基座以外的 特定物体执行的运动。这些物体可以是通常存在于机器人手臂的周围的桌子、其 他机器、工件、输送机、托盘、视觉系统、坯料或边界。

特征作为一个概念,基本上表示已经定义有可供将来参考的名称并且已经相 对于机器人基座定义六维位姿(位置和方向)的物体。

机器人总是存在两个预定义的特征,每个特征的位姿都由机器人手臂自身的 配置定义:

基座特征: 通过机器人基座中心的原点定位 工具特征: 通过当前 TCP 中心的原点定位

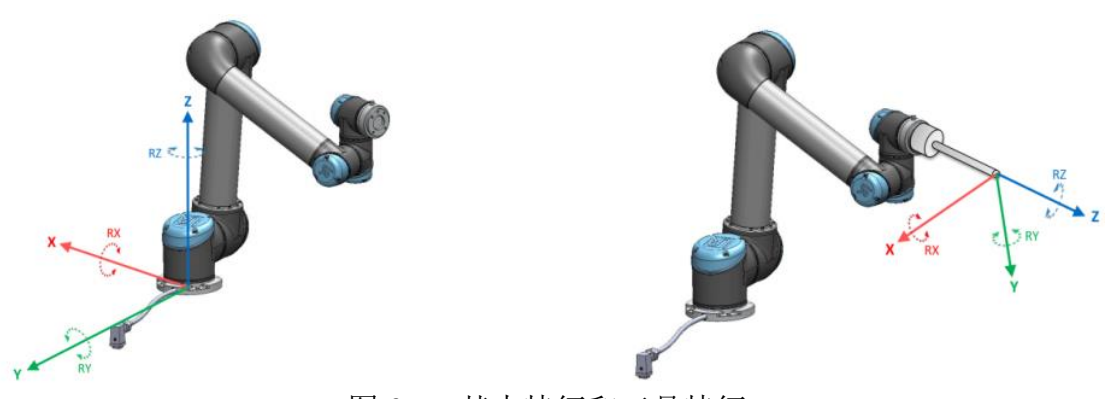

图 6 基本特征和工具特征

用户定义特征的位姿是用户通过一个独特且直观的方法(使用工具(TCP) 的当前位姿定义工作区域中的位置)定义的。这意味着,用户可以通过使用自由 驱动模式或缓慢移动模式将机器人移动到所需位姿来示教特征的位置。

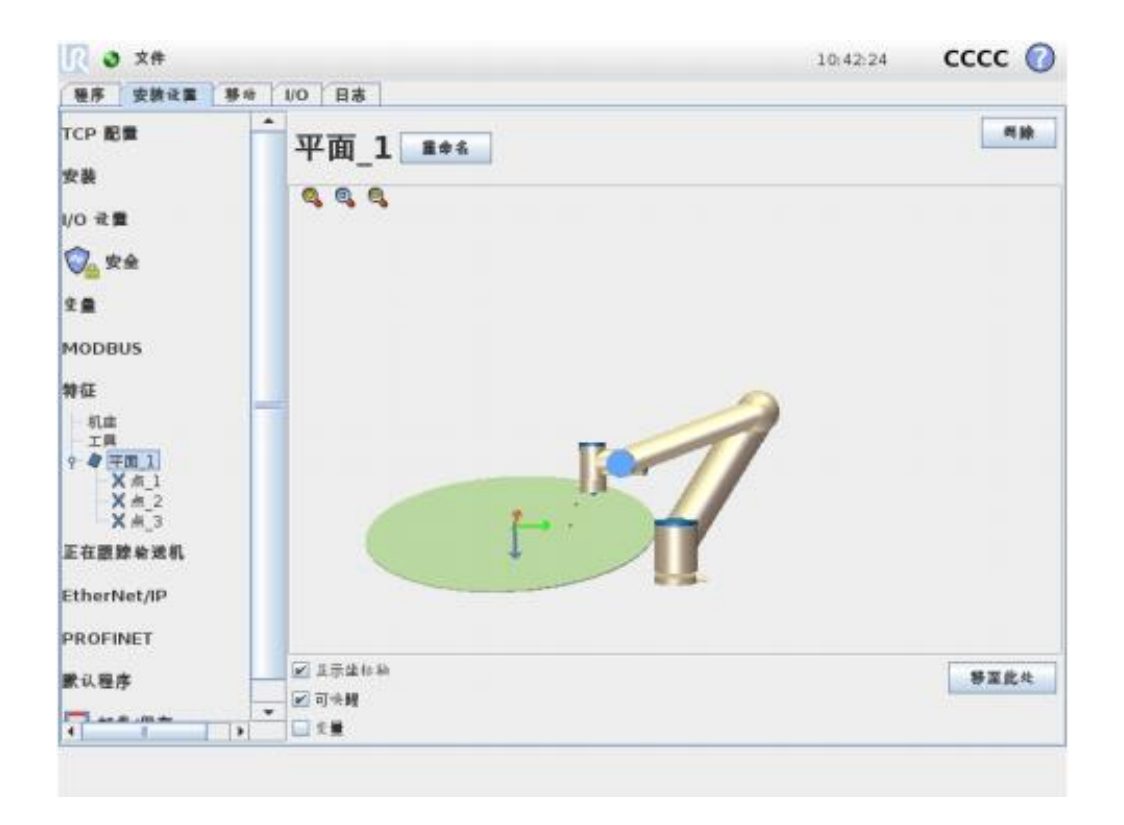

新平面:

按此按钮可在安装设置中添加平面特征。当需要高精度的框架时,例如当使 用视觉系统或相对于某个桌子进行移动时,通常会选择平面特征。平面由三个子 点特征来定义。坐标系的位置与第一个子点的位置相同。z 轴为平面法线,从第 一个点指向第二个点的轴为 y 轴。z 轴的正方向设置要使平面的 z 轴与第一点的 z 轴之间夹角小于 180 度。

#### 要求 2:

每组同学通过在两个机械臂上分别新建一个平面特征,并保存。名称 格式: "Plane XZ"+"组号",例如第一小组新建的平面特征为"Plane \_XZ1"。

## 2.使用 PolyScope 编程界面编写简单双臂协作程序

实验步骤:

1. 新建程序

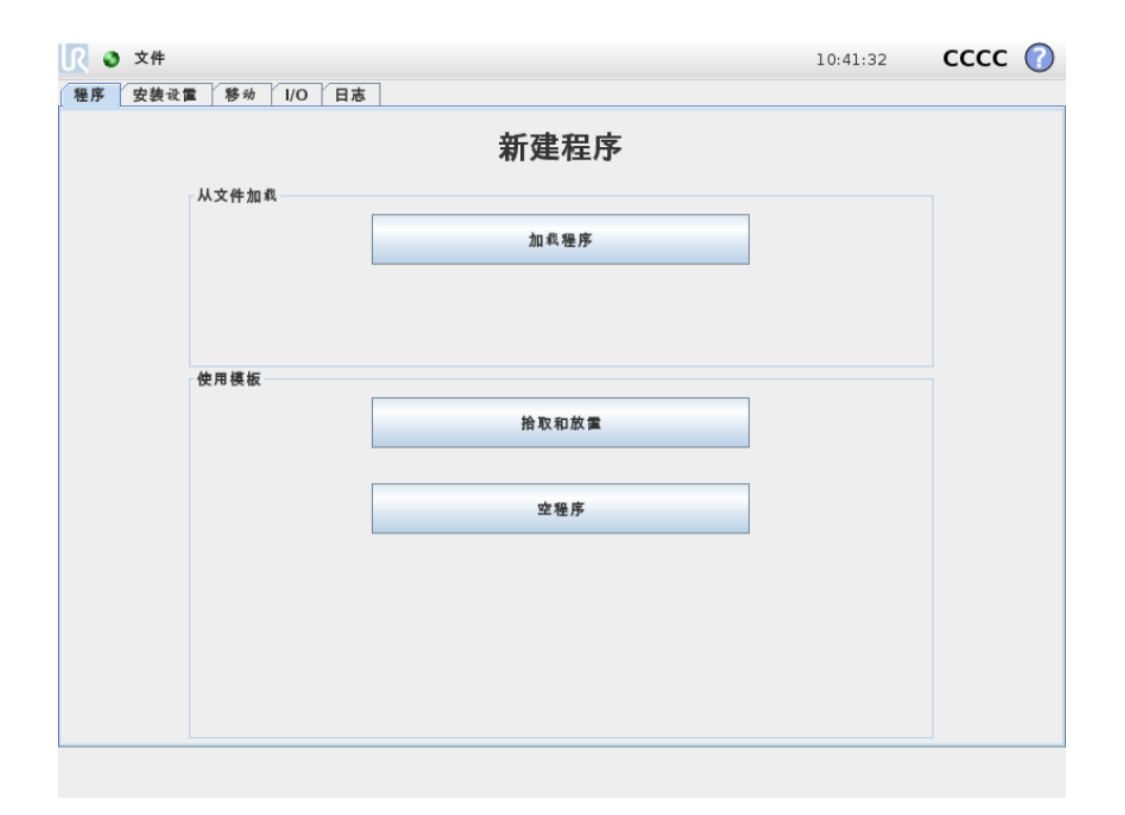

新机器人程序可以通过套用模板或参照现有(已保存)机器人程序来创建。 模板提供整个程序结构,只需填写程序的细节内容即可。

程序选项卡显示正在编辑的当前程序。

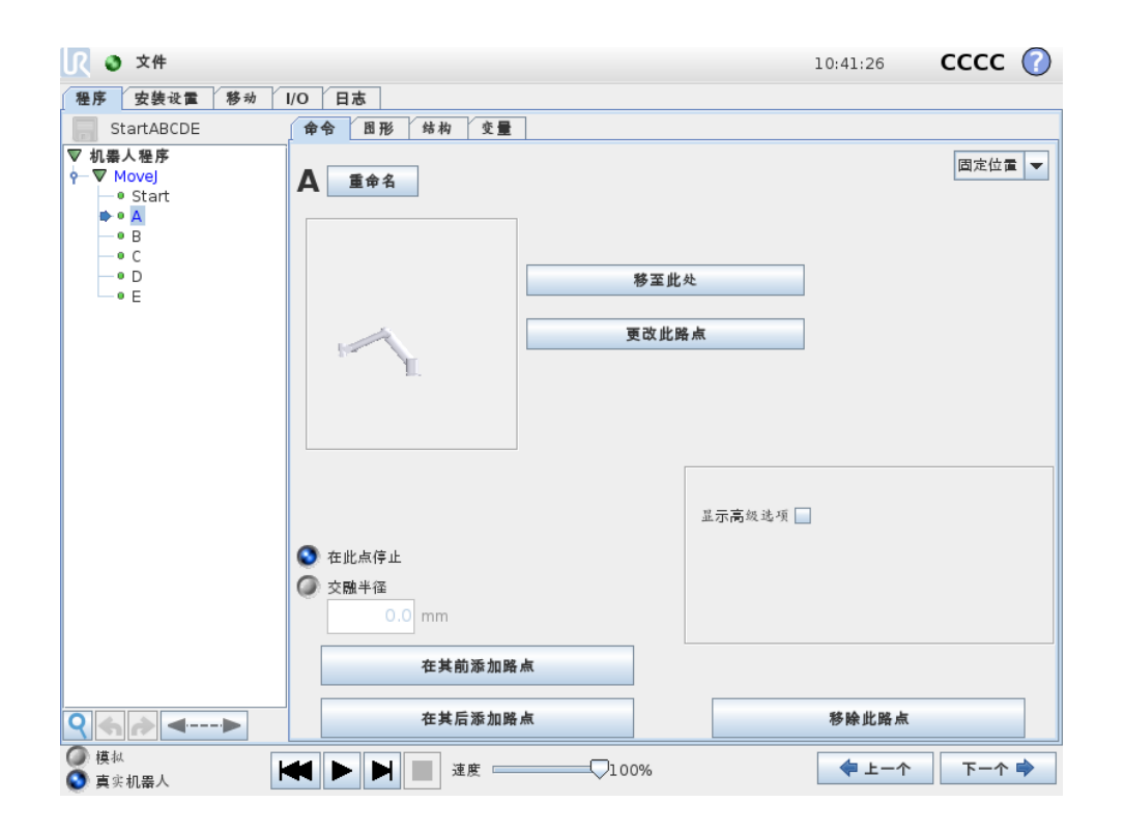

程序树以可视化线索告知当前机器人控制器正在执行的命令。命令图标左侧 显示小 ■ 图标,正在执行的命令名称和以该命令为子命令(通常用 ■/ ■命令图标 标示)的所有命令都以蓝色高亮显示。这可以帮助使用者在程序树中找到正在执 行的命令。

例如,如果机器人手臂正在朝着一个路点移动,则标有 ● 图标的相应路点子 命令及其名称以及其所属的移动命令的名称以蓝色高亮显示。如果程序暂停,则 程序执行指示图标将标示出正在执行中的最后一条命令。

屏幕最底部是仪表板。仪表板上有一组类似于老式磁带录音机按键的按钮, 使用这些按钮可以启动、停止、单步调试和重新启动程序。速度滑块让您可以随 时调节程序速度,程序速度直接影响着机器人手臂的运动速度。此外,速度滑块 可以实时显示机器人手臂移动的相对速度,并将安全设置考虑在内。显示的百分 比是该运行程序在不侵犯安全极限的情况下可实现的最大速度。

仪表板左侧的模拟和真实机器人按钮可切换程序运行方式,选择是以模拟形 式运行还是在真实机器人上运行。以模拟形式运行时,机器人手臂不会运动,因 此不会因碰撞而受损或损坏附近任何设备。如果不确定机器人手臂将要执行的动 作,可使用模拟形式测试程序。

2. 变量

变量有下述类型:

- 布尔值——布尔变量,值为真或假。
- 整数值——整数,范围是−2147483648 到 2147483647(32 位)。
- 浮点值——浮点数(十进制)(32 位)。
- 字符串——字符序列。
- 位姿——矢量, 指示笛卡尔空间中的位置和方向。
- 位置——矢量 x, y, z 和旋转矢量 rx,ry,rz 的组合,表示方向,书写形 式为 $p[x, y, z, rx, ry, rz]$ 。
- 列表——变量序列。
- 3. 命令:移动

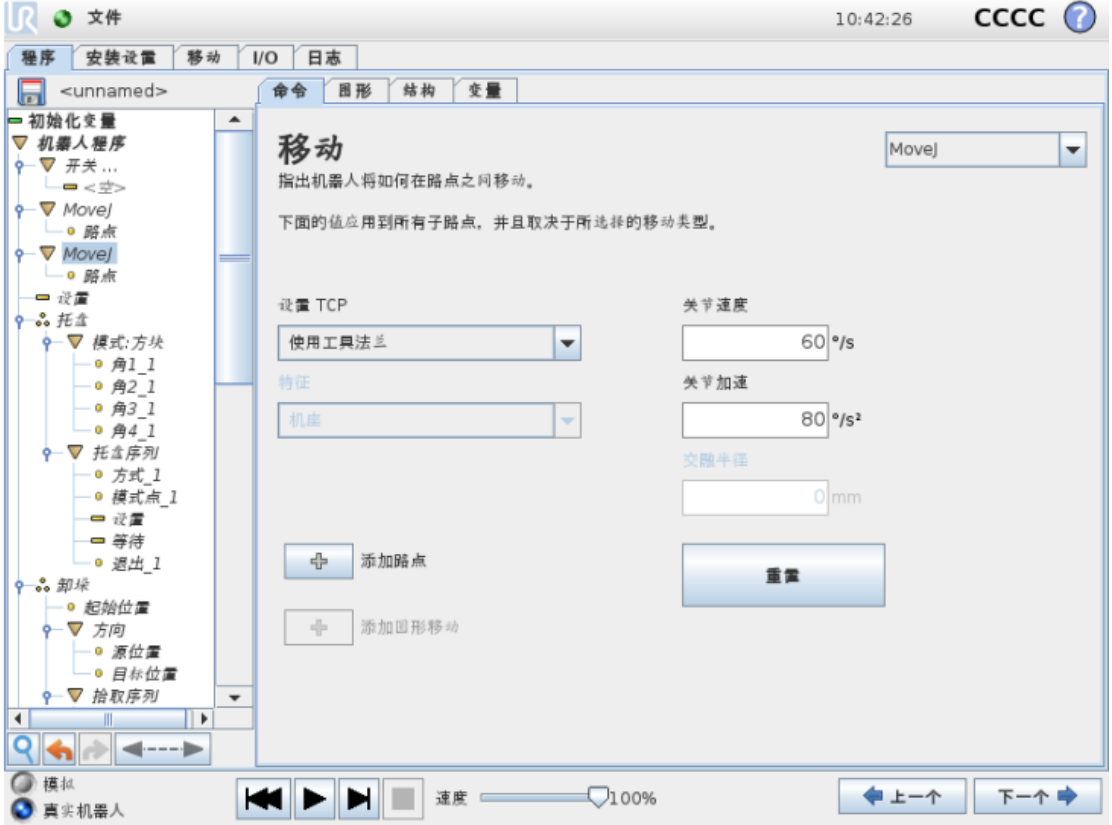

移动命令通过基本路点控制机器人的运动。路点必须置于运动命令下。移动 命令定义机器人手臂在这些路点之间的加速度和移动速度。

可从以下三种移动方式: MoveJ、MoveL 和 MoveP

下文分别对 MoveJ 和 MoveL 进行了说明。

• moveJ 在机器人手臂关节区内执行所计算的移动。系统同时控制每个关节 运动至所需的终点位置。此移动类型将为工具提供一个曲线路径。适用于此移动 类型的共用参数包括用于进行移动计算的最大关节速度和最大关节加速度,分别 以 deg/s 和 deg/s2 表示。如果希望机器人手臂在路点之间快速移动,而不用考虑 工具在这些路点之间的移动路径,此移动类型是个不错的选择。

• moveL 使工具在路点之间进行线性移动。这意味着每个关节都会执行更为 复杂的移动,以使工具保持在直线路径上。适用于此移动类型的共用参数包括所 需工具速度和工具加速度(分别以 mm/s 和 mm/s2 表示)以及特征。所选特征 将确定使用哪个特征空间表示工具位置路点。与特征空间相关的具体影响参数包 括可变特征和可变路点。如果路点的工具位置需要由机器人程序运行时可变特征 的实际值来确定,则可使用可变特征。

TCP 选择: 该移动命令下路点所用的 TCP 可从下拉菜单中选择。可以从安 装或激活的 TCP 或者只是使用工具法兰从用户定义的 TCP 中进行选择。如果选择 了用户定义的 TCP 或激活的 TCP, 那么此移动命令下的运动将针对此种情况进行 调整。如果选择使用工具法兰,而不使用 TCP,那么此移动命令下的运动将针对 工具法兰进行调整。

特征选择: 对于 MoveL,指定移动命令中的路点时可以选择使用哪个特征 空间表示路点。也就是说,设置路点时,程序将记住工具在所选特征的特征空间 中的坐标值。以下几种情况需要详细解释:

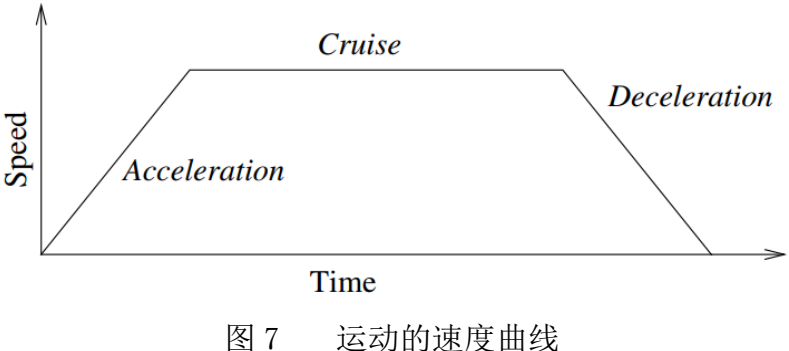

速度曲线分为三段:加速、稳速和减速。稳速阶段的速度水平由运动的速度设置 而定,加速和减速阶段的陡度则由加速参数而定。

- 4. 命令:路点
	- 4.1 固定路点

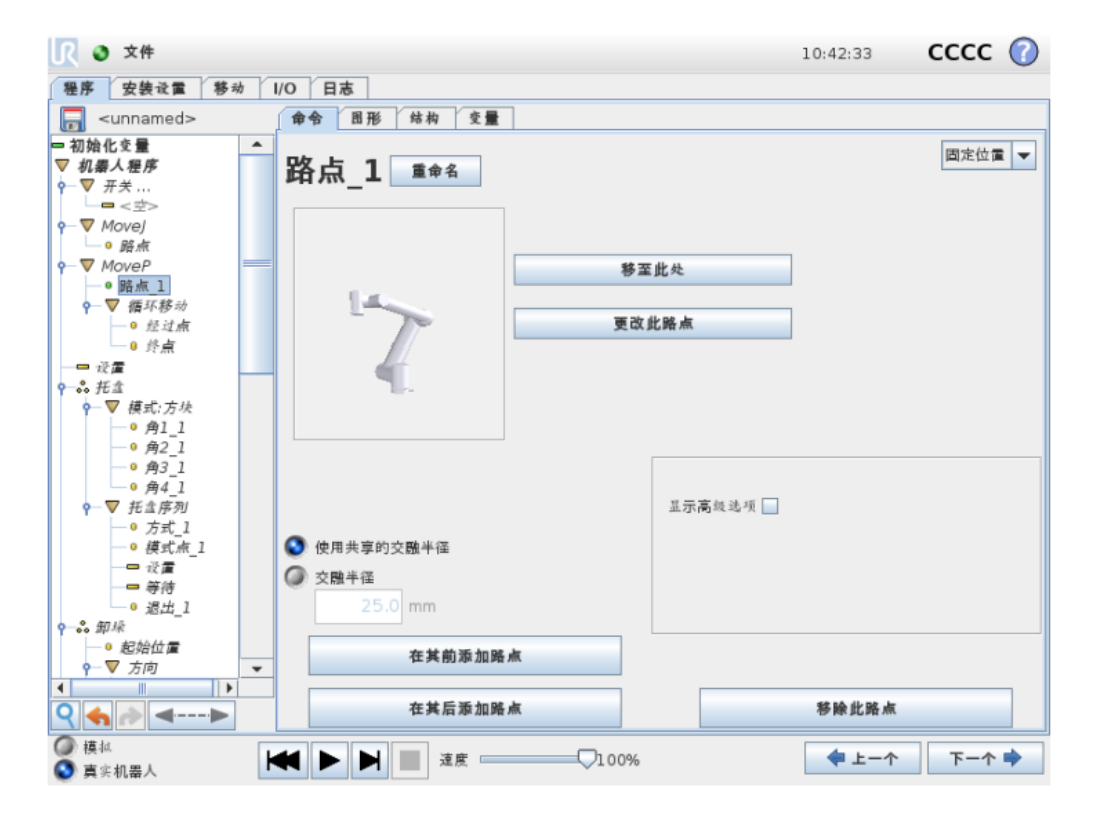

机器人路径上的点。路点是机器人程序的核心要素,指示机器人手臂移动到 哪个位置。固定位置路点通过将机器人手臂实际移至相应位置来确定。 交融:

交融使机器人能够在两个轨迹之间平顺过渡、不会停在它们之间的路点。

示例 以一个拾取和放置应用为例 (参见图 14.2) ,在这里,机器人当前位于路点 1 (WP 1). 它需要在路点 3 (WP 3) 拾取一个对象。为避免与物体和其它障碍物 (O) 发生碰撞, 机器人必须从路点 2 (WP 2) 的方向接近 WP 3 · 因此引进三个 路点来创建一个满足要求的路径。

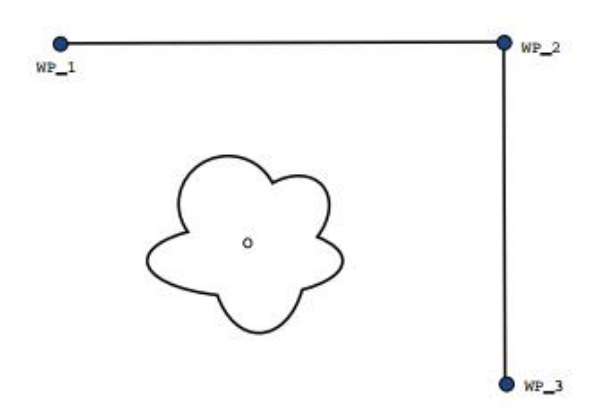

图 14.2: WP 1: 初始位置, WP 2: 通过点, WP 3: 拾取位置, O: 障碍物。

如果不配置其它设置, 在继续移动之前, 机器人将在每个路点处停止。对于此任务 而言, 在 WP 2 处停止不是最理想的, 因为平顺转动在满足要求的同时, 所需要的 时间和能量更少。只要从第一个轨迹到第二个轨迹的过渡在此位置附近发生、即便 机器人没有精确抵达 WP 2 也是可接受的。

在 WP 2 处停止可通过为路点配置一个交融, 允许机器人计算进入下一个轨迹的 平顺过渡来避免。交融的主参数是一个半径。当机器人位于路点的交融半径以内时, 它可能启动交融并偏离原始路径。这允许更快、更平顺的移动。因为机器人不需要 减速和再加速。

交融参数 除了路点、还有多个参数将影响交融轨迹 (参见图 14.3):

- · 交融半径 (r)
- 机器人的初始和最终速度(分别位于位置 p1 和 p2)
- 移动时间(例如: 若为轨迹设置一个具体时间, 将影响机器人的初始/最终速度)
- 交融起始和结束的轨迹类型 (MoveL, MoveJ)

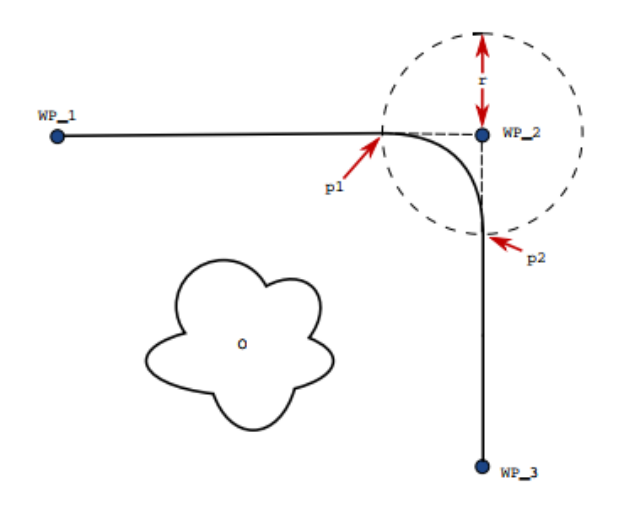

图 14.3: 与半径 r 在 WP\_2 上方交融, 初始交融位置位于 p1, 最后交融位置位于 p2 · O 为障碍物 ·

# 4.2 相对路点

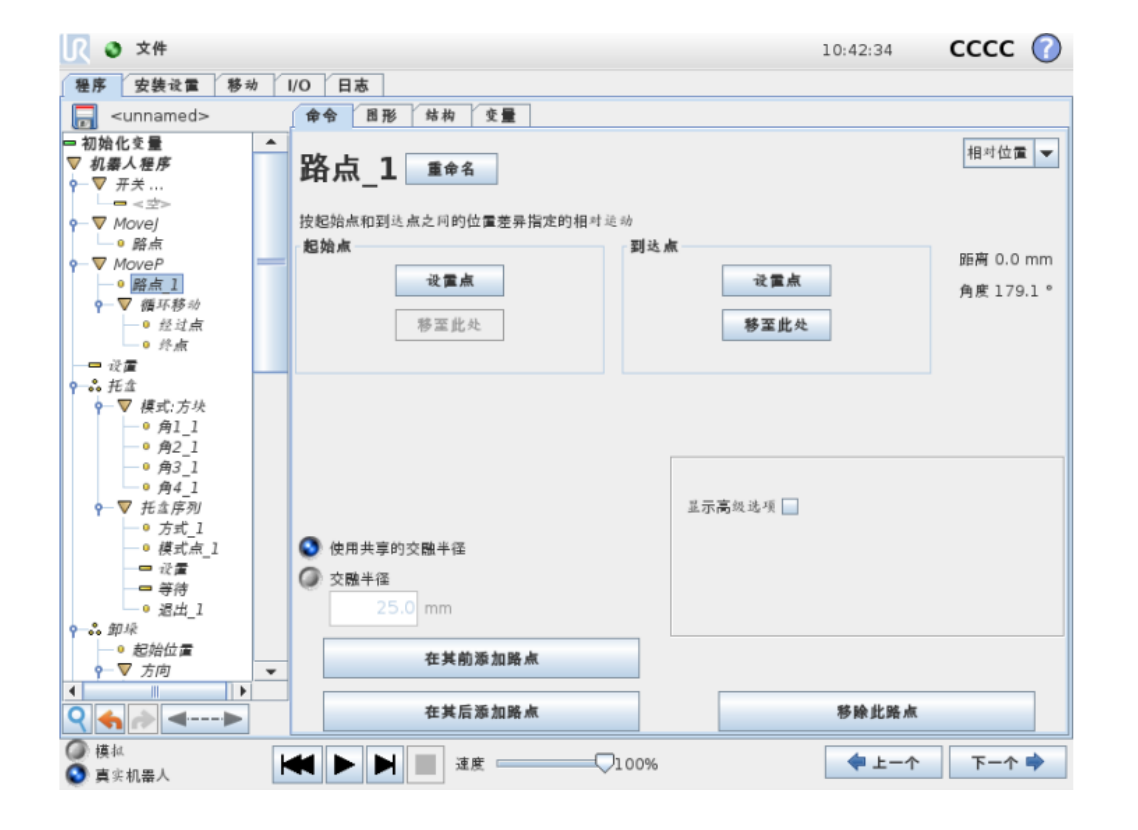

相对路点是指该路点的位置是以相对于机器人手臂上一个位置的位置差的 方式给出的,例如"偏左两厘米"。相对位置是根据两个给定位置(从左至右) 之间的差距而定义。注意:重复的相对位置可能会将机器人手臂移出其工作空间。 这里的距离是指两个 TCP 位置之间的笛卡尔距离。角度说明两个位置之间 TCP 方向的变化幅度。更准确地说,是指描述方向变化的旋转矢量的长度。

4.3 可变路点

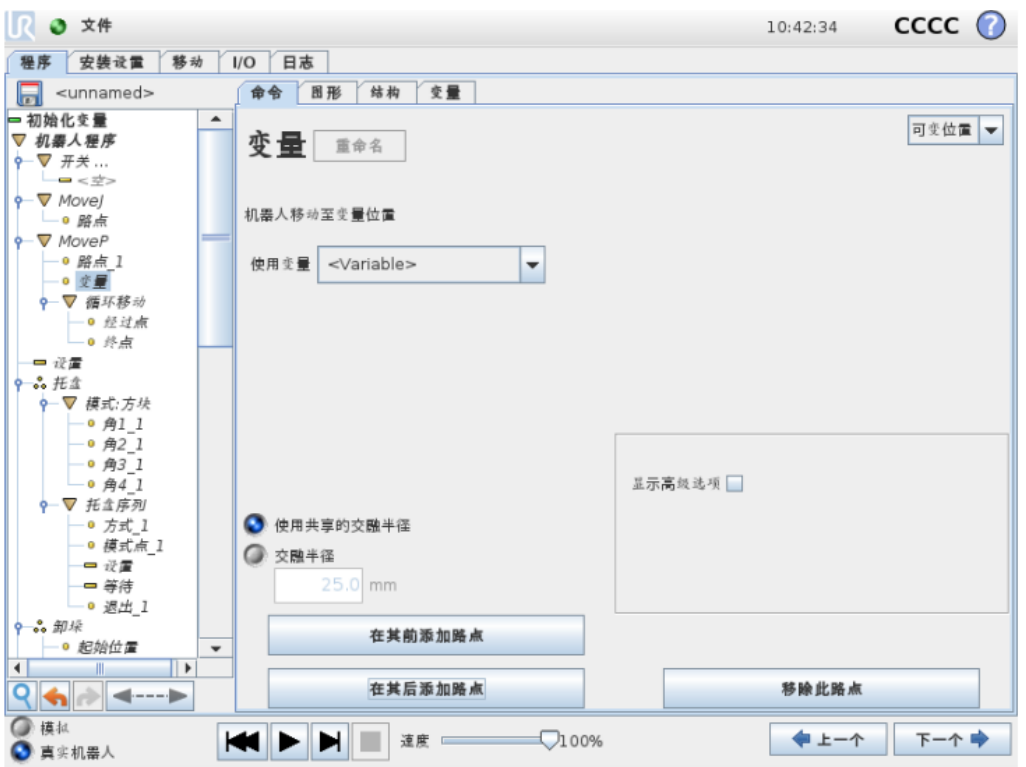

可变路点系指该路点的位置由变量给定,在此情况下,calculated\_pos 即 为变量。变量必须是一个位姿,例如 var=p[0.5,0.0,0.0,3.14,0.0,0.0]。前三 个数字表示 x、y、z 坐标,后三个数字表示方向,以旋转矢量表示,由矢量 rx、 ry、rz 给定。轴长是指要旋转的角度,以弧度表示,矢量本身给定了要绕之旋 转的轴。位置始终是相对于参考框架或坐标系给定的,由所选特征定义。机器人 手臂始终以线性方式移至可变路点。如果交融半径设置在一个固定的路点上且之 前和之后的路点可变,或者交融半径设置在可变路点上,则不会检查交融半径是 否重叠。如果在程序运行时交融半径重叠了一个路点,则机器人会忽略它并移动 到一下个路点。

5. 控制器 I/O

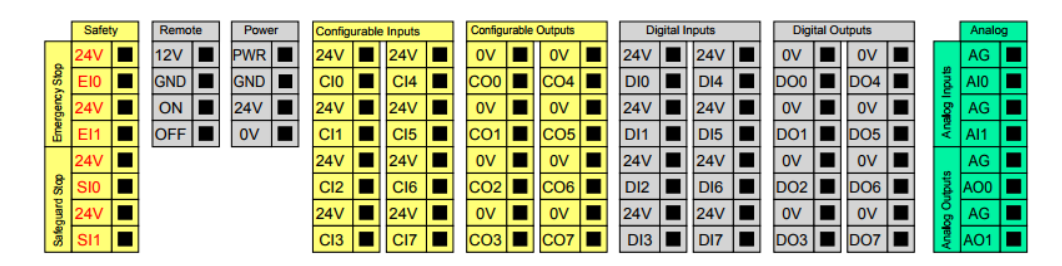

不同颜色的含义如下,请务必遵循。

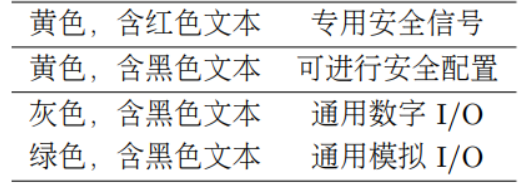

数字 I/O 可由 24V 电源供电,也可通过配置电源接线盒由外部电源供电。终 端盒由四个终端组成。上面两个(PWR 和 GND)为 24V,内部的 24V 电源接地。 终端盒下面的两个终端(24V 和 0V)为供应 I/O 的 24V 输入。

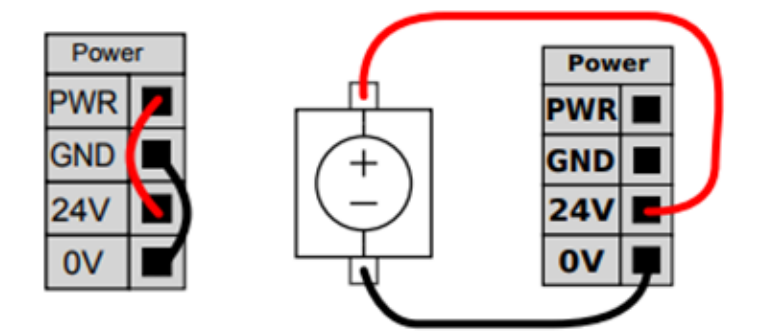

通用数字 I/O:

通用 I/0 可用于直接驱动气动继电器等设备, 或用于与其他 PLC 系统通信。 程序停止执行时,所有数字输出可自动禁用。此模式下,如果程序没有运行,则 输出始终为低电平。下面的章节举了几个例子。这些示例使用的是常规数字输出, 但如果可配置的输出没有被配置为执行安全功能,则也可使用此类输出。

#### 由数字输出控制的负载

本例显示了由数字输出控制的负载的连接方式、参见下图。

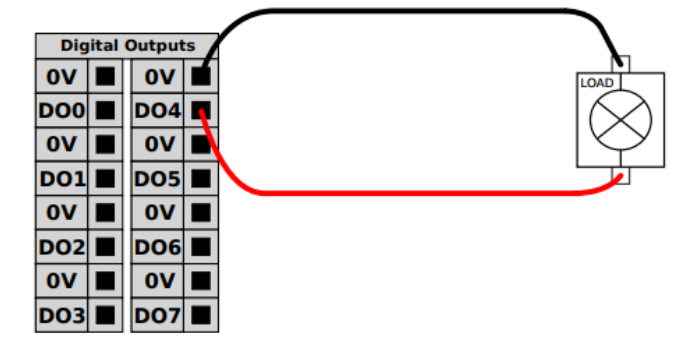

## 从按钮进行的数字输入

本例显示了简单按钮与数字输入的连接方式。

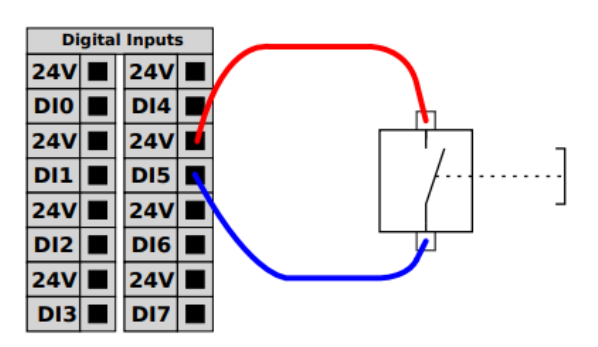

#### 与其他机器或 PLC 通信

如果建立了通用 GND (0V) 并且机器采用 PNP 技术, 则可使用数字 I/O 与其他 设备通信, 参见下图。

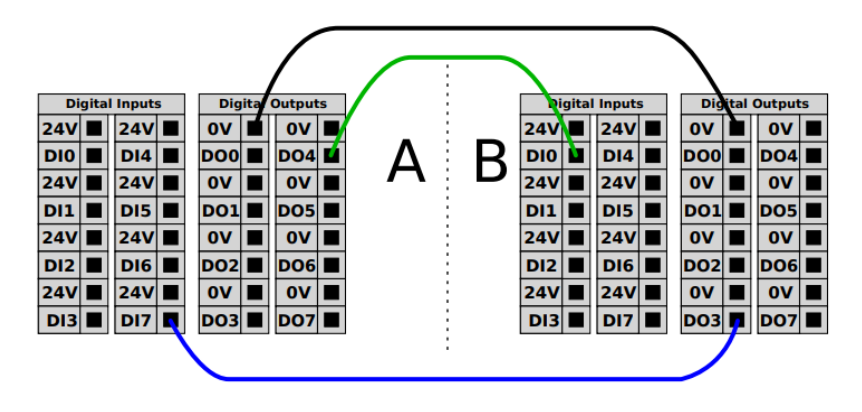

#### 6. 命令:If

if...else 结构可以指示机器人根据传感器输入或变量值来改变其行为。使 用表达式编辑器可描述指定机器人继续执行此 If 命令的子命令的条件。如果条 件为真,则将执行此 If 命令内部的命令行。每个 If 命令可以包含多个 ElseIf 和一个 Else 命令。可以使用屏幕上的按钮添加这些命令。ElseIf 命令可从该命 令屏幕上删除。

开启不断检查表达式选项后,将在执行所含的命令行时,判断 If 和 ElseIf 语句的条件。如果在 If 部分执行过程中,表达式判断结果为 False (假), 那 么将转至运行后面的 ElseIf 或 Else 语句。

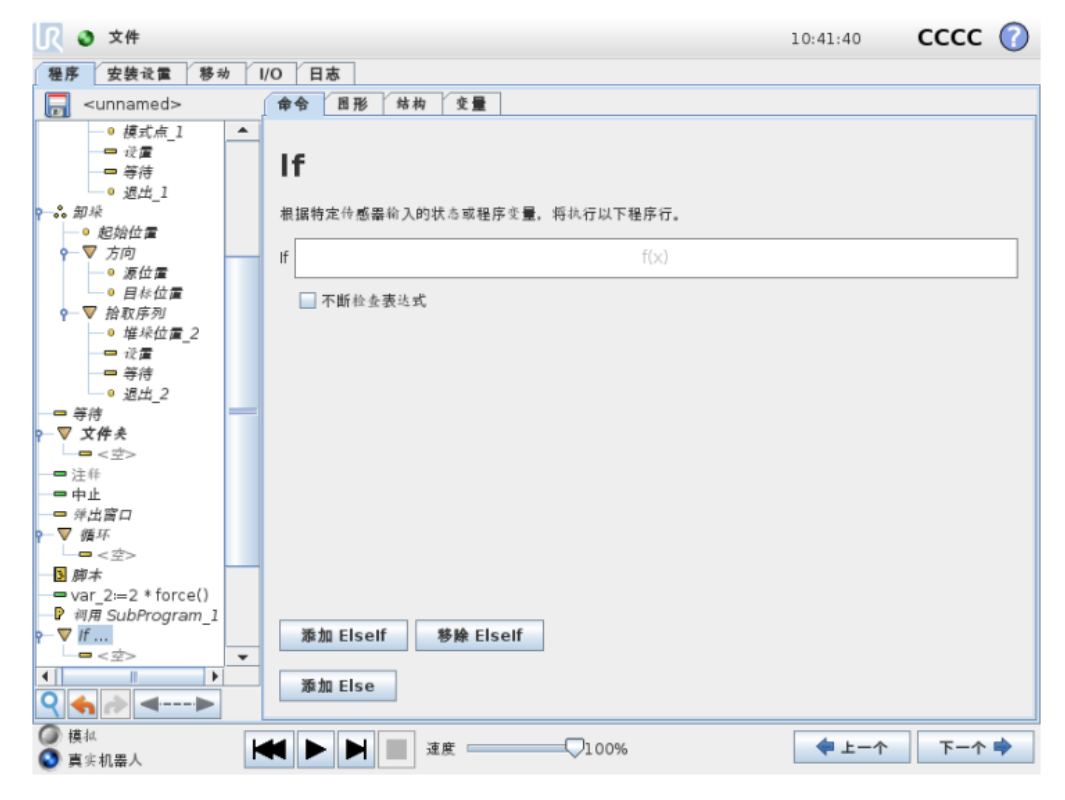

7. 命令:等待

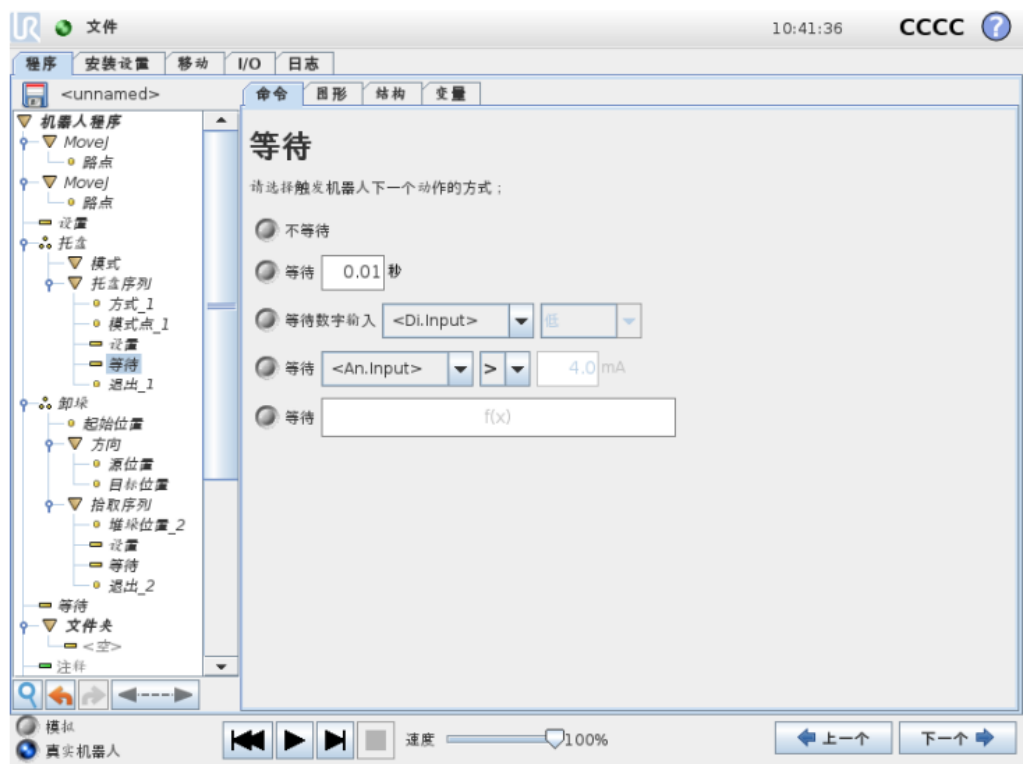

等待指定的时间、I/O 信号或表达式。如果选择不等待,则会什么也不做。 8.命令:设置

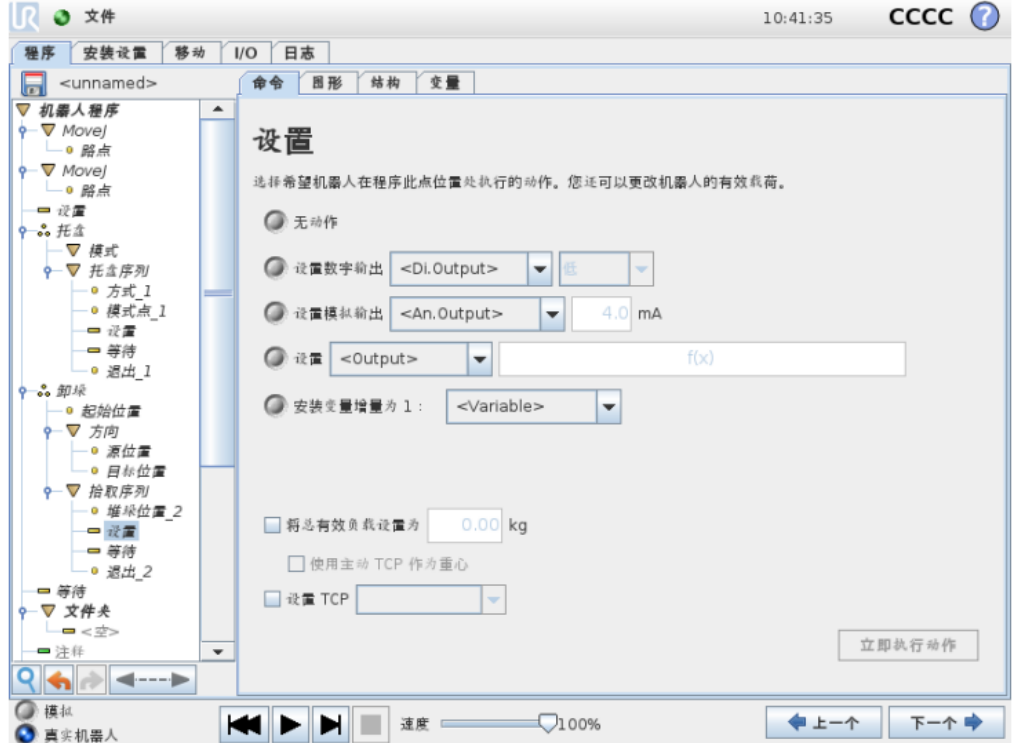

将数字输出或模拟输出设置为给定值。

#### 要求 3:

每组同学通过示教盒对单机械臂编程,实现简单的轨迹运动。新建程 序, 并保存。名称格式: "SINGLE XZ" + "组号", 例如第一小组新 建程序为"SINGLE \_XZ1"。

要求 4:

每组同学通过两个示教盒对机械臂编程,实现简单的双臂协作任务。 新建程序,并保存(注意要有一对程序)。名称格式: "DOUBLE\_XZ" +"组号",例如第一小组新建程序为"DOUBLE \_XZ1"。

9. 命令:力

力模式允许可选轴在机器人工作空间内具有柔顺性和力。在力命令下,机器 人手臂的所有移动都处于力模式。机器人手臂在力模式下移动时,可以选择一个 或多个轴为机器人手臂的柔性轴。机器人手臂将沿柔性轴适应环境。这意味着机 器人手臂将自动调节自身的位置以达到所需的力。也可以让机器人手臂自身对其 环境(如工件) 施加一个力。

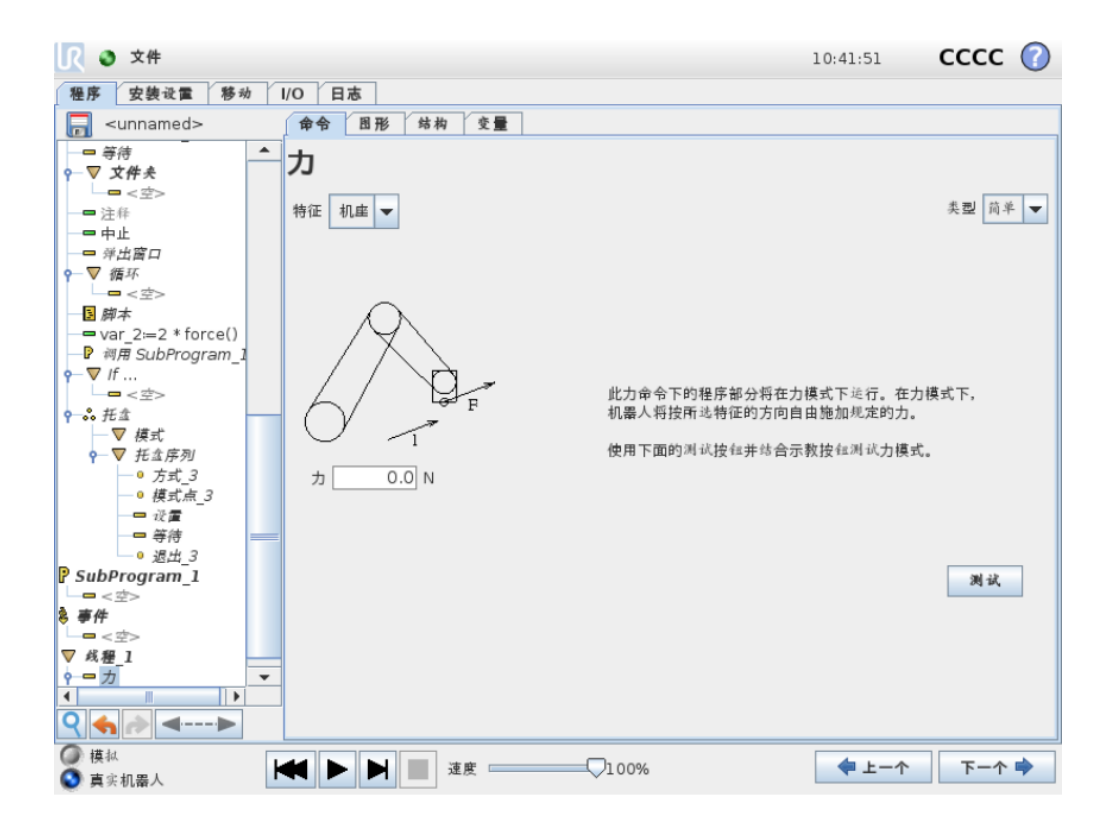

测试力设置:

标有测试的开关按钮可将示教盒背面自由驱动按钮的行为从正常自由驱动 模式切换到测试力命令。当测试按钮开启、示教盒背面的自由驱动按钮按下时, 机器人将仿照程序已达到此力命令的情况来进行工作。通过这一方法,可在实际 运行完整程序之前验证各项设置。这一可能性对验证柔性轴和力是否选择正确尤 其有用。只需要用一只手握住机器人 TCP,另一只手按自由驱动按钮,并注意机 器人手臂能够/不能够移动的方向。离开此屏幕时,测试按钮会自动关闭,这意 味着示教盒背面的自由驱动按钮再次用于正常自由驱动模式。

> 助教姓名:欧阳一鸣 学号: SA16009050 邮箱:oyym@mail.ustc.edu.cn